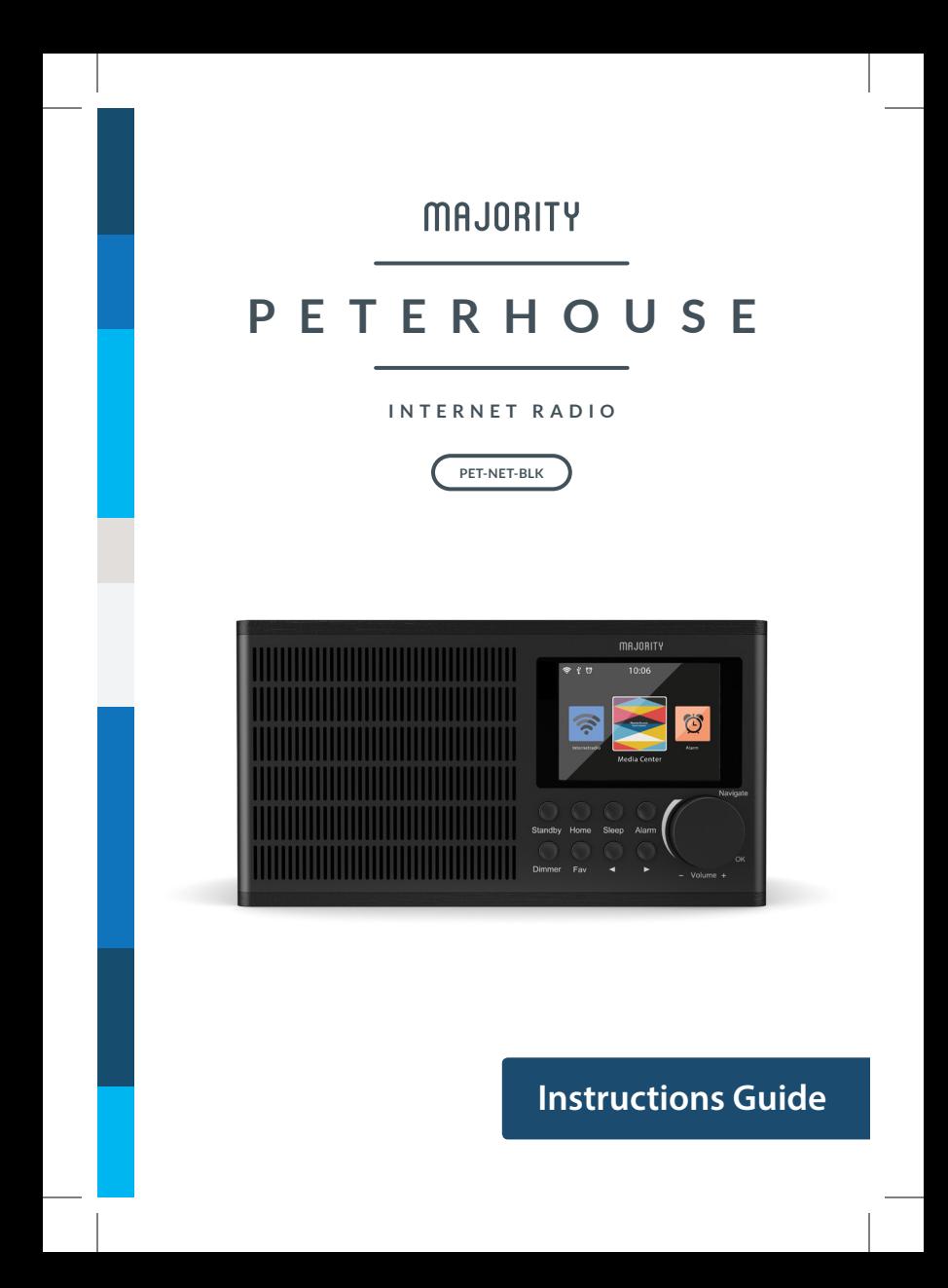

## Contents

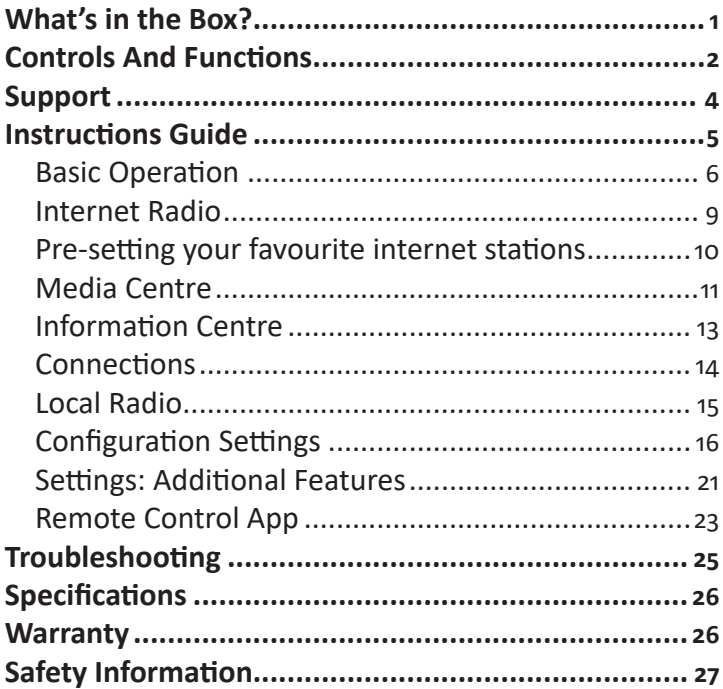

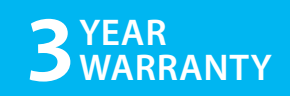

Watch video tutorials and register your product for a FREE 3-year warranty at https://www.majority.co.uk

## What's in the Box?

## **Box Contents**

- 1. Majority Peterhouse Radio
- 2. Power Adapter
- 3. Instructions Guide

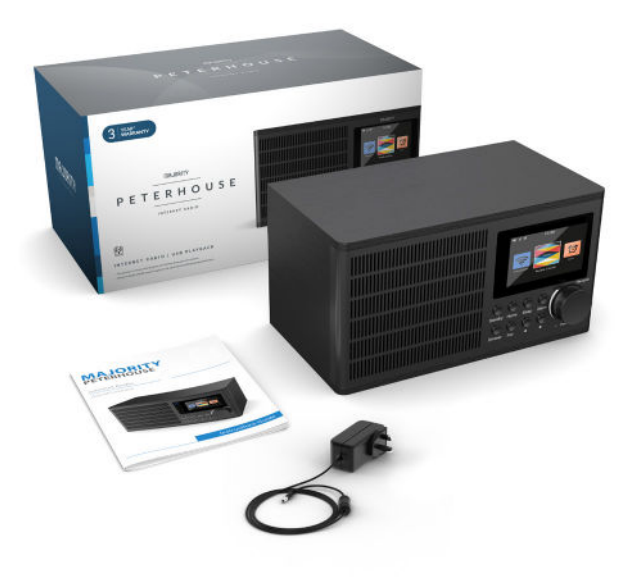

## Controls And Functions

## **Front Panel**

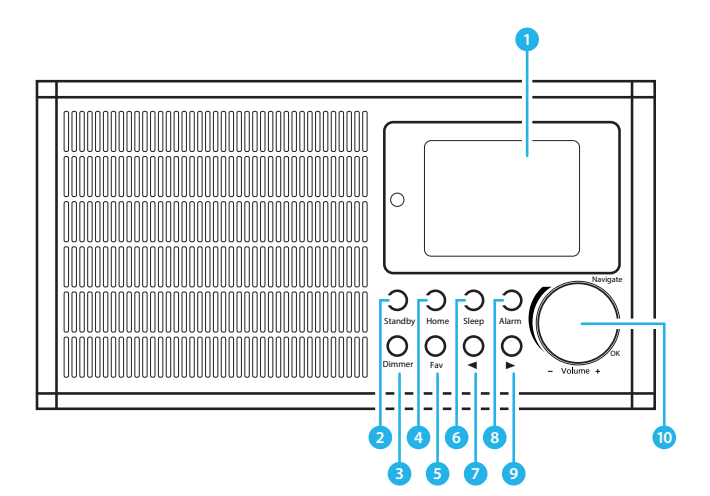

- 1. Display Screen
- 2. Standby
- 3. Dimmer
- 4. Home
- 5. Favourites
- 6. Sleep
- 7. Previous
- 8. Alarm
- 9. Next
- 10. Select/Volume dial

## Controls And Functions

## **Back View**

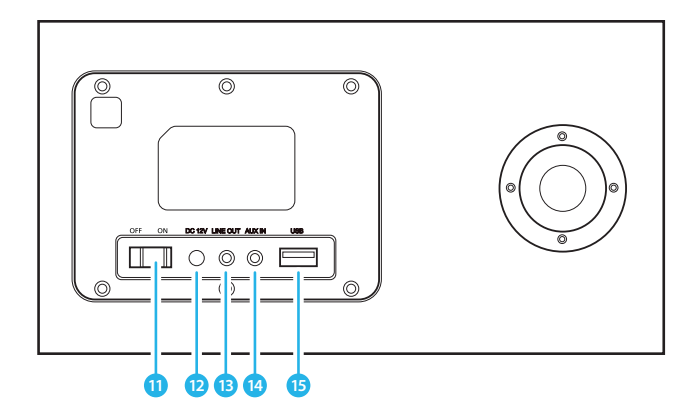

11. ON/OFF Switch 12. DC power input 13. Line Out

14. AUX In 15. USB Charging Port

## Support

## **Support**

Thank you for your purchase of the Majority Peterhouse internet radio.

Please follow the guidance of the manual to set up your new purchase and begin enjoying its features.

If you require further assistance with your new radio, please contact our support team on the Majority website: **https://www.majority.co.uk/support**

#### **Navigation Settings**

**Standby button:** This should be used to turn your radio on and off. The Standby screen will display the time, date and any settings set such as alarms.

To turn your radio on, press the **Standby** button to be taken to the home screen or last function that you were using before putting into standby.

**Select Dial/Volume:** Rotate the dial clockwise or anticlockwise to scroll through choices and press down the dial to confirm selections.

Change the volume when you are on the radio station playing display screen. The volume will not be altered when you are navigating around the radio as it will begin to function as the Select dial.

**Home button:** Select the **Home** button to browse through your audio options such as Local Radio, Internet Radio, Media Centre, Information Centre, AUX, Configuration Settings.

Also use the Home button to cancel out of settings being made.

**Dimmer:** Select **Dimmer** to choose between the two default dimmer options. Alter dimmer's brightness in Configuration settings.

**< and > buttons:** Buttons used to alter settings. Use the 'previous' button to go back a step.

## **Basic Operation**

**Please note** that the instructions within this manual will refer to the radio button number e.g **(Ref.\*number\***) in accordance to the diagrams on pages 2-3.

## **Starting up your internet radio**

Plug the adaptor connector into the back of the system labelled 'DC in' (**Ref.12**) and turn the power on from the mains. Switch the button at the back of the radio to 'ON' (**Ref.11**) to display a 'Welcome' screen.

After the Welcome screen, you will be able to select your chosen language by scrolling with the Select dial (**Ref.10**). Select your language by pressing down the Select dial.

If this is the first time of using your radio, you will get the option to set up your WiFi to stream Internet Radio with the message "Would you like to configure network now?". If you select YES, your radio will begin to scan for nearby networks to connect to.

If you select NO then you can set this up later in configuration settings.

## **Manual WiFi Set-up**

If you select YES, you will be able to select your chosen WiFi network and enter WiFi password in the next display screen. Type letters/numbers by scrolling with the select dial (**Ref.10)**  until the correct digit is displayed and click '>' (**Ref.9**) to go to the next digit. Once finished, press down the select dial to confirm.

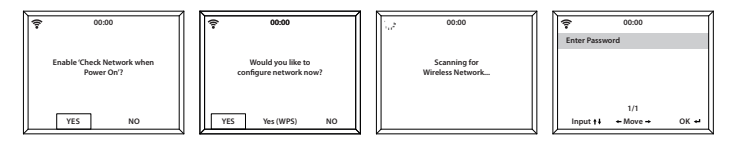

### **Wireless Network (WPS PBC)**

When at the "Would you like to configure network now?" stage, if you select "YES (WPS)" your radio will begin to search for WiFi connections.

Whilst this has been selected you will have 120 seconds to click the WPS button on your WiFi modem. This will connect your WiFi to your radio without manually writing in the passcode.

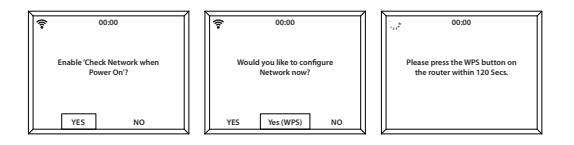

#### **WiFi Connection Complete!**

Once your WiFi is connected by manually entering your WiFi password or via WPS, you will be taken to the main menu screen and the WiFi signal will appear in white at the top left. Your internet radio is now set up!

#### **Internet Radio**

Go to the main menu screen by selecting 'Home' (**Ref.4**) and select 'Internet Radio' on the display screen by turning and pressing the Select dial (**Ref.10**)

When in the 'Internet Radio' screen there will be multiple options:

**My Favourite**: Your favourite stations will be saved here for easy listening.

**Radio Station/Music**: Select this option to browse internet radio stations in the categories of: Global Top 20, Genre, Country/ Location, Highlight. Find stations under relevant categories and select your chosen internet station by selecting with the Select dial.

If your station is not available via this server or found in internet radio > Service, please refer to page 12 'My MediaU'.

**Local Radio**: The radio is automatically set up to detect your country's top DAB stations, Top 10 stations, All Stations, plus a variety of genres into categories in alphabetical order. Select the category that you wish to listen to with the Select dial (**Ref.10**) and continue browsing until you find your desired station.

**Sleep Radio:** Choose from multiple relaxation sounds.

**History**: Browse through recently listened to stations

**Service**: Search for an internet radio station or add a new station. To search a new station, select 'Search Radio Station' to go to the search tool.

Turn the Select dial to highlight the chosen character and click '>' (**Ref.9**) to move to the next character.

To go back to the previous character, press '<' (**Ref.7**) to highlight it. Press the Select dial (**Ref.10**) to search for the internet station.

#### **Pre-setting your favourite internet stations**

When you have found your desired station, **hold** down 'Fav' (**Ref.5**) for a few seconds to go to the 'Add to my Favourites' screen. Turn the select dial to choose the preset number and select your option (**Ref.10**).

To view your preset favourite stations, press the 'Fav' button to scroll through your choices.

**Quick use tip:** Once presets have been set for Internet Radio, you can scroll through the main display screen to one of these options e.g Internet Radio and without selecting it, click 'Fav' to view your preset favourite stations for quick listening.

## **Media Centre**

Select 'Media Centre' on the main display screen by turning the dial and pressing the Select dial (**Ref.10**)

#### **USB:**

Plug in a USB stick (**Ref.15**) with files. Highlight the desired folder/song with the Select dial (**Ref.10**) and select for your chosen song to play.

USB port also able to charge your device.

#### **UPnP:**

Universal Plug and Play allows you to connect to other devices to play your music such as personal computers (Windows media player), mobile (GooglePlay) and other devices.

Once you have selected UPnP, select the radio from your device to connect and from your phone you may need to select the radio.

#### **Both your device and the Peterhouse radio will need to be connected to the same WiFi network.**

Select the device with the Select dial you want to play music or media from on the radio display screen in UPnP settings.

If you have set up folders on your device that is being shared you can use the Select dial to scroll through your choices and confirm your selection by pressing the Select dial.

## **My Playlist:**

You can create a playlist of favourite music or media from UPnP. When you are playing the media, press and **hold** the Select dial from unit or remote control to save it into My Playlist.

Access 'My Playlist' from the Media Centre.

## **Clear My Playlist:**

If you have created a playlist via UPnP connection, you can select this option to clear the playlist. Select the option 'Clear my Playlist' with the select dial.

The radio will then display "Confirm delete?". Select YES to delete your playlist with the Select dial.

## **My Media U:**

Stations can be manually added on to the radio via MediaU if they are not available in internet radio mode.

In configuration settings there is the option to connect a MediaU account via the website **http://www.mediayou.net/**

Ensure that WiFi is connected to the radio, and then obtain the wireless MAC address of the radio via Information Centre > System Information > Wireless Information. Enter this address on the MediaU website to allow the radio to sync your account.

When this is successfully configured you are then able to save and view your own MediaU station playlists.

#### **Information Centre**

Go to the main menu screen by selecting 'Home' (**Ref.4**) followed by selecting 'Information Centre'.

**Weather Information**: To select the weather information for a desired place, first select the continent by using the Select dial (**Ref.10**) to scroll and select. Following this, then select the country, followed by the town/city.

Once you choose a chosen town/city, the following information will be displayed: current temperature, weather symbol image, approximate temperature range for the next 5 days.

**Financial Information**: Select from a range of stock market index's from around the world. Scroll and select using the Select dial.

**System Information**: View system version and wireless connection information. If wireless information is selected, information such as WiFi's signal strength can be found.

## **Connections**

#### **AUX-In**

On the main menu screen, select 'AUX' mode with the Select dial (**Ref.10**)

Plug an AUX cable into your device and connect cable via AUX-In port (**Ref.14**) at the back of the radio.

Select your chosen audio on your device and play.

Please ensure that your device volume is switched up for the best audio sound.

#### **Line Out**

At the back of the radio, the 'Line Out' port (**Ref.13**) allows for an external amplifier/stereo system.

Simply connect an AUX cord from the 'Line Out' port to the amplifer/stereo.

Begin playing audio from the Internet Radio, Media Centre, or AUX.

## **Local Radio**

Select the option of 'Local Radio' on the main display screen with the Select dial (**Ref.10**).

Browse through a range of radio stations in your region including top DAB stations in your area, Top 10 stations and a range of genres put into categories.

## **Configuration Settings**

Go to the main menu screen by selecting 'Home' (**Ref.4**) and select 'Configuration' to browse through a range of settings.

**Network:** Select this for WiFi and network options

#### **Wireless Network Configuration**

On the Network settings, you can set up a Wi-Fi connection by selecting Wireless Network Configuration (**Ref.10**). The radio will then start searching for available WiFi connections.

Find your WiFi connection and select it with the Select dial (**Ref.10**). Once selected, you may need to type in the WiFi password. To type letters/numbers, scroll with the Select dial until the correct digit is displayed and click '>' (**Ref.9**) to go to the next digit. Press '<' (**Ref.7**) if you wish to go back to previous digit. Once you are finished, press down the Select dial (**Ref.10**) to confirm.

Once your WiFi is connected, you will be taken to the main menu screen and the WiFi signal will appear in white at the top left corner. **Please note:** Wi-Fi password is case sensitive.

#### **Wireless Network (WPS PBC)**

Select this option to search for your WiFi connection. Whilst this has been selected you will have 120 seconds to click the WPS button on your WiFi modem. This will connect your WiFi to your radio without manually writing in the passcode.

## **Settings: Date & Time**

#### **Manually setting date and time**

There is the option to manually set the time and date instead of using auto-detect to set this up.

Go to 'Configuration' settings and select 'Date&Time' by scrolling and selecting with the Select dial (**Ref.10**).

Select 'Set Date and Time' with the Select dial and choose 'Manual Setup'.

Change the day by highlighting the character and using the Select dial to scroll through to the desired unit. Once you have got the correct unit, click '>' (**Ref.9**) to go to the month. Continue this process with the year, the hour and the minutes.

Once the manual set up is complete, press down the Select dial (**Ref.10**) to Enter.

To change the format of the date and the time, including setting a 12 hour or 24 hour clock, you can alter these settings under the 'Set Time Format' and 'Set Date Format' options within this Configuration Setting option.

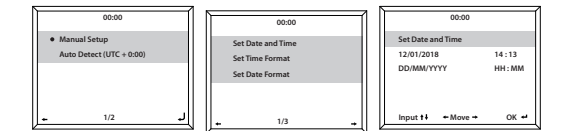

## **Settings: Alarm Clock**

#### **Setting Alarm 1/Alarm 2**

To set an alarm on your radio, go to 'Configuration' settings and scroll through to select 'Alarm' or click the 'Alarm' button on the front of the radio (**Ref.8**).

After this, select Alarm 1 or Alarm 2 and highlight 'Turn On' and select this option (**Ref.10**).

Select 'Repeat' to choose the regularity of your alarm with the Select dial (**Ref.10**). You can choose between Everyday, Once or select individual days for the alarm to sound. Once you have made your selection, press the '<' button (**Ref.7**) to go back to the other alarm settings.

Select 'Time:' and turn the dial to highlight the alarm hour. Once you have found the desired hour, press '>' (**Ref.9**) to then change the minutes. Once the minutes are at the correct value, press down the Select dial (**Ref.10**) to confirm and go back to alarm settings.

Now scroll down and select 'Sound:' with the Select dial. You can now choose between beep, melody, internet radio, or USB. If you are setting your alarm sound as internet radio, then you will now be taken through your preset favourite stations. Select your chosen alarm station with the select dial.

The alarm symbol will now show on the standby display screen.

## **Settings: Alarm Features**

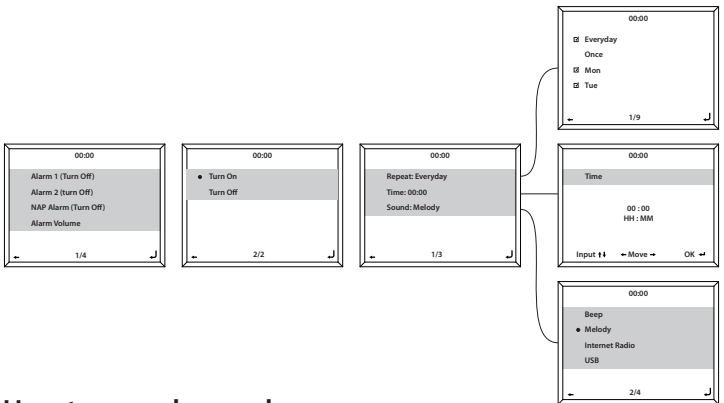

#### **How to cancel your alarm**

To cancel your alarm, select 'Alarm' in 'Configuration' settings or with the Alarm button (**Ref.8**) and select the alarm you wish to turn off. Once the alarm is selected, you will have the option to 'Turn Off' or 'Turn On'. Highlight the 'Turn Off' option and use the Select dial (**Ref.10**) to confirm.

**NOTE: Change the alarm volume by going to 'Alarm Volume' setting in the Alarm setting screen.**

#### **How to turn off your alarm when sounding**

When your alarm is sounding, select the 'Alarm' button (**Ref.8**) or 'Standby' button (**Ref.2**) for alarm to stop. If you have set an alarm to sound everyday or more than once, the alarm icon will still remain on the main display screen.

#### **How to put your alarm on snooze**

When your alarm is sounding, press the 'Select' dial (**Ref.10**) or any other button except 'Standby' or 'Alarm' to stop the sound and put into Snooze mode. The Snooze function will make the radio sound again in 5 minutes.

Stop the Snooze alarm by pressing 'Alarm' (**Ref.8**) or 'Standby' (**Ref.2**).

#### **Alarm volume**

Change alarm volume by going to the 'Alarm' option in Configuration Settings or by pressing 'Alarm' (**Ref.8**) on the front of the radio.

Scroll to the option for 'Alarm Volume' and use the Select dial (**Ref.10**) to change your alarm volume. Once the correct sound volume has been chosen, wait a few seconds and the radio will automatically revert back to alarm setting options.

**Please note:** The alarm volume set in this setting will be the alarm sound and it cannot be changed with the Volume/Select dial (**Ref.10**) when the alarm sounds.

#### **Nap alarm**

After selecting 'Alarm' in 'Configuration' settings, or the 'Alarm' button (**Ref.8**) on the front of the radio, select 'NAP alarm'.

Choose how many minutes you would like to have the nap alarm on with the options of: 5, 10, 20, 30, 60, 90, 120 minutes.

Once set, the Nap alarm will display on the bottom right of the standby screen as [0\*Time Set\*]. The nap alarm timer will display here how many minutes are left of the nap alarm.

## **Settings: Additional Features**

The following options are available in Configuration settings:

#### **Timer**

In 'Configuration' settings, select the option for 'Timer' and a screen with 00:00 will display. To go up in seconds, click the '>' button (**Ref.9**). To go down in seconds, click the '<' button (**Ref.7**). Hold down the '<' or '>' to move through the timer quickly. Once you have chosen the correct timer amount, confirm it by pressing the Select dial (**Ref.10**).

#### **Dimmer**

The dimmer button allows you to select two different brightness modes. You can alter the two brightness settings in 'Configuration' settings and selecting the option for 'Dimmer'.

Select 'Power Save' mode to set the brightness for when there is no activity of the radio for 15 seconds. This lower brightness level will set until a button is clicked and the 'Turn on' setting will activate.

Select 'Turn On' mode to set the brightness for when the radio is active and in use.

## **Software Update**

Will show here if a software update is available for the radio. If one is available, please select for the update to initiate.

#### **Reset to default**

Select this option to reset your radio and revert all of the settings and presets made.

Confirm that you would like to reset the unit and its settings by selecting 'Yes' with the Select dial (**Ref.10**).

#### **Sleep Timer**

To set a sleep timer, select the 'Sleep' button (**Ref.6**) and press repeatedly to switch between sleep times on the top right of the display screen. There is an option between 15, 30, 60, 90, 120, 150, 180 minutes.

To turn Sleep off, press multiple times until the timer is no longer there or 'Turn Off' in configuration settings.

Alternatively, you can set a sleep timer in 'Configuration' settings and select the option for 'Sleep Timer' .

Once this has been selected, the timer amount and a sleep image will show on the top right of the radio screen.

#### **Remote Control App**

To begin controlling your radio via a remote control app on your smart phone or tablet, you can download the 'Air Music Control App' in your device's app store.

Alternatively, go to Configuration Settings > Device for the following options:

**1) Rename (AirMusic) -** Select this to rename your device.

**2) AirMusic Control App -** Select this to show two QR codes one for Apple devices, and one for Android. Scan the relevant code to download from the App store on your phone or tablet.

Once the app is downloaded, open the app and ensure that your radio is switched on and out of standby mode. The app should then automatically connect to your Majority internet radio. You can now begin adjusting settings and navigating around your radio.

## **Additional Setting Options**

**Time display -** Select Analog or Digital

**Language -** Select your chosen language within the list

**Display -** Choose the display to be Colour or Monochrome

**Power management -** Select this to configure the radio to go into standby mode automatically after a set time of inactivity or if there is no WiFi signal. Select turn off to ignore this function.

**Buffer -** Configure the buffer time of the music playback: 2/4/8/ seconds.

**Weather -** Activate/deactivate the weather forecast for the standby display. Choose your preferred temperature unit and enter your location. This will then display in the clock display on the standby screen every 10 seconds.

**Local radio setup -** Manually set up your location for Local radio rather than allowing the radio to Auto Detect.

**Playback setup -** Select the playback mode of the Media Centre: OFF, Repeat All, Repeat One or Shuffle.

**Device -** Default name for DLNA is "AirMusic". You can rename the device for DLNA setup.

**Equaliser -** Default equaliser is normal. You may change it to Flat, Jazz, Rock, Soundtracks, Classical, Pop, or News.

**Resume when power on -** Turn off the function for the radio to resume when powered on. Instead, the screen will remain in main menu.

# **Troubleshooting**

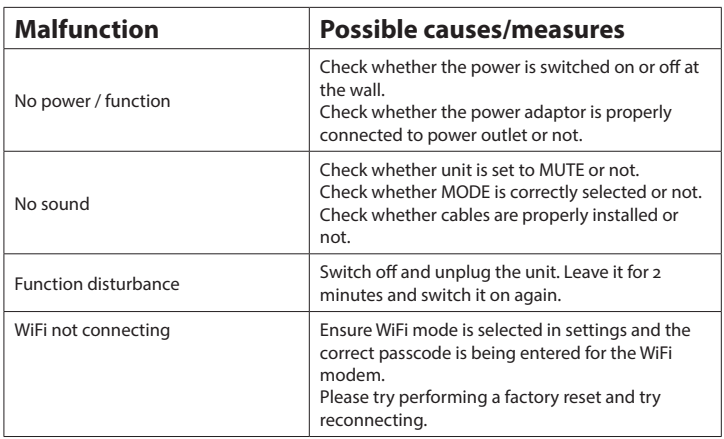

## Specifications

## **Specifications**

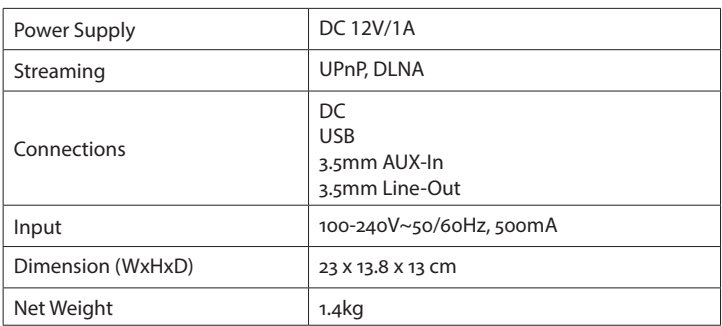

#### **Warranty**

All products come with a standard 12 month warranty. All items must be registered on **www.majority.co.uk** for the warranty to be valid. Once on the web page, use the menu to find "Register Your Product". You will also be given the chance to extend your warranty for an additional 24 months, free of charge.

## Safety Information

#### **1. Read these instructions.**

- 2. Keep these instructions. Instructions are also available for download at www.majority.co.uk
- 3. Heed all Warnings
- 4. Follow all instructions
- 5. Do no clean the apparatus near or with water
- 6. Do not block any ventilation openings. Install in accordance with the manufacturer's instructions
- 7. Do not install near any heat sources such as radiators, heat registers, stoves, or other apparatus (including amplifiers) that produce heat.
- 8. Protect the power from being walked on or pinched particularly at plugs, convenience receptacles, and the point where they exit from the apparatus.
- 9. Only use attachments/accessories specified by the manufacturer.
- 10. Unplug this apparatus during light storms or when unused for long periods of time.
- 11. Refer all servicing to qualified service personnel. Servicing is required when the apparatus has been damaged in a way, such as power-supply cord or plug is damaged, liquid has been spilled or objects have fallen into the apparatus, the apparatus has been exposed to the rain or moisture, does not operate normally or has been dropped.
- 12. No naked flame sources, such as lit candles, should be placed on the apparatus.
- 13. Dispose of used electrical products and batteries safely according to your local authority and regulations.

#### **ADDITIONAL WARNINGS**

The apparatus shall not be exposed to dripping or splashing and no objects filled with liquid, such as vases, shall be places on the apparatus. Main plug is used to disconnect device and it should remain readily operable during intended use. In order to disconnect the apparatus from the main mains completely, the mains plug should be disconnected from the main socket outlet completely. Battery shall not be exposed to excessive heat such as sunshine, fire or the like.

#### **RECYCLING ELECTRICAL PRODUCTS**

You should now recycle your waste electrical goods and in doing so help the environment.

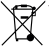

This symbol means an electrical product should not be disposed of with normal household waste. Please ensure it is taken to a suitable facility for disposal when finished with.

**IMPORTANT:** Please read all instructions carefully before use and keep for future reference.

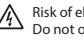

Risk of electric shock. Do not open

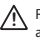

Read all instructions carefully before use and keep for future reference

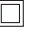

When servicing, use only identical replacement parts

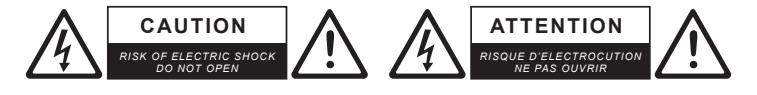

**IMPORTANT:** *Please read all instructions carefully* **!** *before use and keep for future reference*

# MAJORITY

www.majority.co.uk

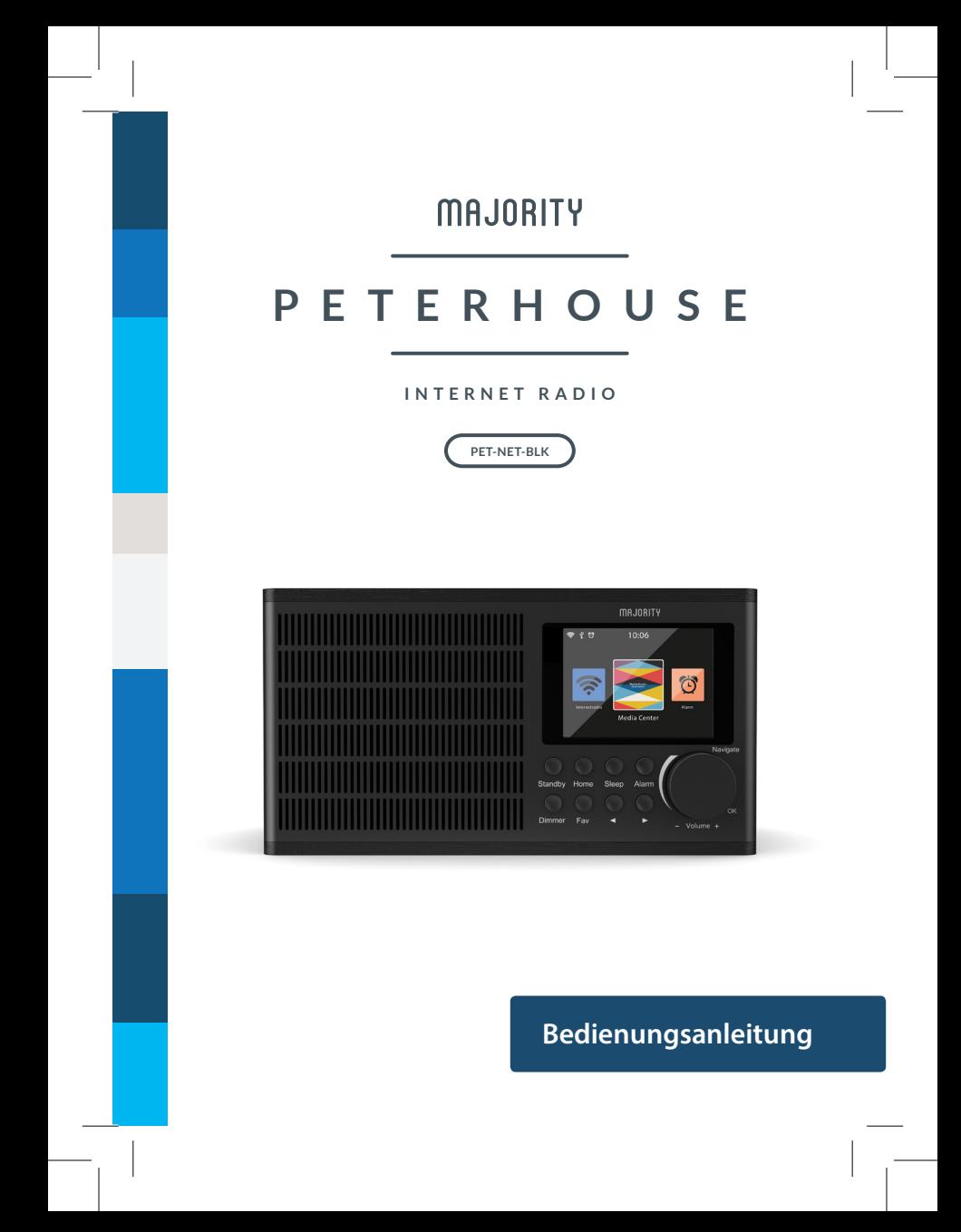

## Inhalt

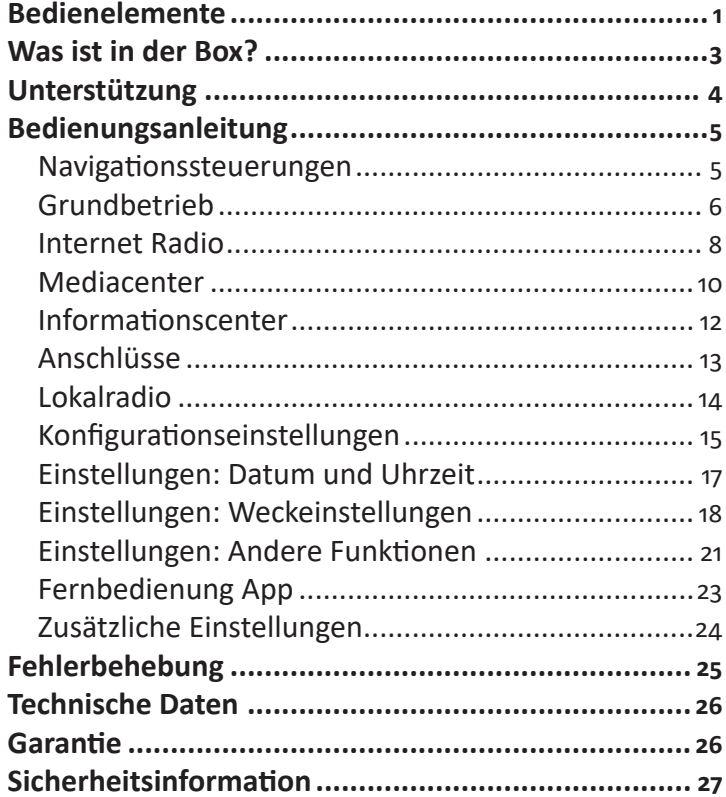

# **3** JAHRE<br>**S** GARANTIE

Video-Tutorials ansehen und Ihr Produkt für eine kostenlose 3-jährige Garantie<br>registrieren bei www.majorityradios.de

## Bedienelemente

### Frontansicht/Bedientasten

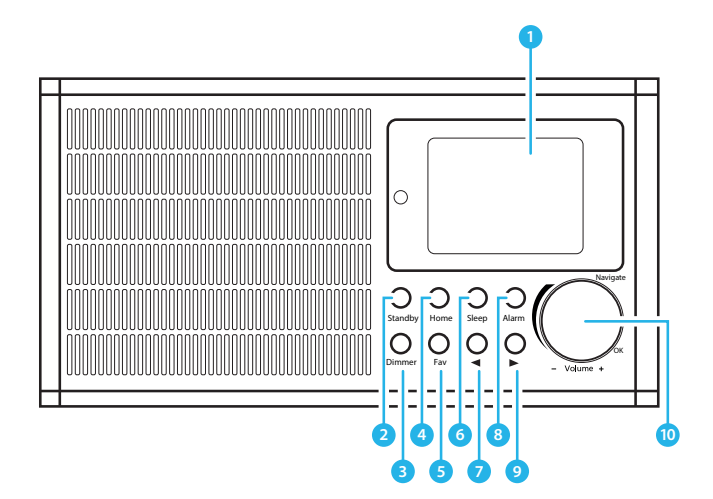

- Display-Bildschirm  $1.$
- 2. Standby
- 3. Dimmer
- 4. Home
- 5. Lieblingssender
- 6. Schlaf
- 7. Vorherige
- Alarm 8.
- 9. Nächste
- 10. Auswählen/Volumen

## Bedienelemente

## **Rückansicht / Verbindungen**

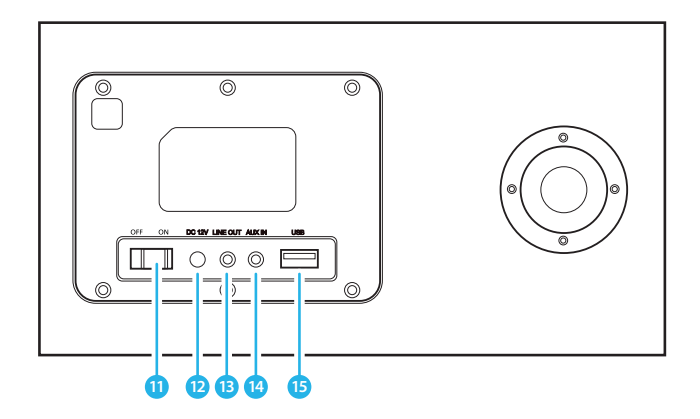

11. AN/AUS Schalter 12. DC Stromeingang 13. Line Out

14. AUX In 15. USB Ladeanschluss

## Was ist in der Box?

## **Box Inhalt**

- 1. Peterhouse Internet Radio
- 2. DC-in-Stromversorgung
- 3. Gebrauchsanweisung

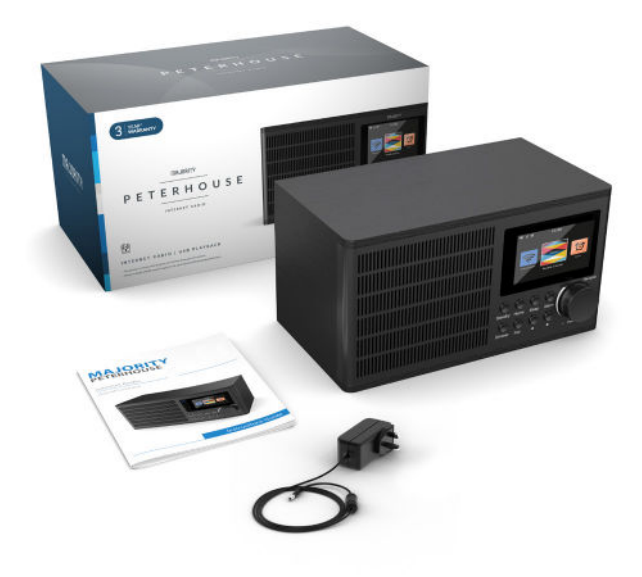
## Unterstützung

## **Unterstützung**

Vielen Dank für Ihren Kauf des Internet-Radios Majority Peterhouse.

Befolgen Sie die Anweisungen des Handbuchs, um Ihren neuen Kauf einzurichten und mit den Funktionen zu beginnen.

Wenn Sie weitere Unterstützung bei Ihrem neuen Radio benötigen, wenden Sie sich bitte an unser Support-Team auf der Majority-Website: **https://www.majority.co.uk/support/**

#### **Navigationssteuerungen**

**Standby-Taste:** Dies sollte verwendet werden, um das Radio ein- und auszuschalten. Auf dem Standby-Bildschirm werden Uhrzeit, Datum und alle Einstellungen wie z.B. Alarme angezeigt.

Um Ihr Radio einzuschalten, drücken Sie die Standby-Taste, um zum Startbildschirm oder zur letzten Funktion zu gelangen, die Sie vor dem Einschalten verwendet haben.

**Einstellrad/Volumen:** Drehen Sie das Rad im Uhrzeigersinn oder gegen den Uhrzeigersinn, um durch die Auswahlmöglichkeiten zu blättern, und drücken Sie das Rad nach unten, um die Auswahl zu bestätigen.

Ändern Sie die Lautstärke, wenn Sie sich auf dem Display des Radiosenders befinden. Die Lautstärke wird nicht verändert, wenn Sie durch das Radio navigieren, da es als Auswähl-Einstellrad fungiert.

**Home-Taste:** Wählen Sie die Schaltfläche Home, um Ihre Audio-Optionen wie Lokal-Radio, Internet-Radio, Mediencenter, Informationscenter, AUX, Konfigurationseinstellungen zu durchsuchen.

Verwenden Sie auch die Home-Taste, um die vorgenommenen Einstellungen rückgängig zu machen.

**Dimmer:** Wählen Sie Dimmer, um zwischen den beiden Standarddimmeroptionen zu wählen. Ändern Sie die Helligkeit des Dimmers in den Konfigurationseinstellungen.

## **Grundbetrieb**

## **Inbetriebnahme Ihres Internet-Radios**

Stecken Sie den Adapterstecker in die Rückseite des Systems mit der Aufschrift "DC in" (**Ref.12**) und schalten Sie das Gerät über das Stromnetz ein. Schalten Sie die Taste auf der Rückseite des Radios auf "ON" (**Ref.11**), um einen Willkommensbildschirm anzuzeigen.

Nach dem Begrüßungsbildschirm können Sie die von Ihnen gewählte Sprache auswählen, indem Sie mit dem Einstellrad (**Ref.10**) scrollen. Wählen Sie Ihre Sprache, indem Sie das Einstellrad drücken.

Wenn Sie Ihr Radio zum ersten Mal benutzen, haben Sie die Möglichkeit, Ihr WLAN so einzustellen, dass es Internet Radio mit der Meldung "Möchten Sie das Netzwerk jetzt konfigurieren?" überträgt. Wenn Sie JA wählen, beginnt Ihr Radio, nach Netzwerken in der Nähe zu suchen, mit denen Sie eine Verbindung herstellen können.

Wenn Sie NEIN wählen, können Sie dies später in den Konfigurationseinstellungen einstellen.

#### **Manuelle WLAN Einstellung**

Wenn Sie JA wählen, können Sie das von Ihnen gewählte WLAN-Netzwerk auswählen und im nächsten Bildschirm das WLAN-Passwort eingeben. Geben Sie Buchstaben/Zahlen ein, indem Sie mit dem Wählrad (**Ref.12**) scrollen, bis die richtige Ziffer angezeigt wird, und klicken Sie dann auf '>', um zur nächsten Ziffer zu wechseln. Wenn Sie fertig sind, drücken Sie das Einstellrad, um die Auswahl zu bestätigen.

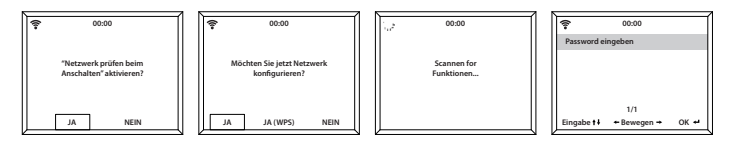

## **WLAN-Network (WPS PBC)**

Wenn Sie beim "Möchten Sie das Netzwerk jetzt konfigurieren? "JA (WPS)" wählen, beginnt Ihr Radio mit der Suche nach WLAN-Verbindungen.

Während diese Option ausgewählt wurde, haben Sie 120 Sekunden Zeit, um auf die WPS-Taste auf Ihrem WLAN-Modem zu klicken, um Ihr WLAN mit Ihrem Radio zu verbinden, ohne dass Sie das Passwort manuell eingeben müssen.

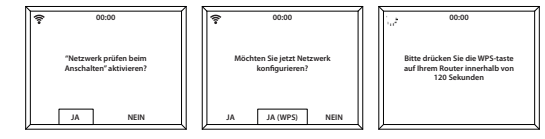

#### **Internet Radio**

Gehen Sie zum Hauptmenü-Bildschirm, indem Sie "Home" (**Ref.4**) und dann "Internet Radio" wählen.

Wählen Sie "Internet Radio" auf dem Bildschirm, indem Sie das Einstellrad drehen und drücken (**Ref.10**).

Wenn Sie sich im Bildschirm "Internet Radio" befinden, stehen Ihnen mehrere Optionen zur Verfügung:

**Mein Favorit:** Hier werden Ihre Lieblingssender gespeichert, damit Sie sie bequem hören können.

**Radiosender/Musik:** Wählen Sie diese Option, um Internet-Radiosender in den Kategorien Global Top 20, Genre, Land/ Ort, Highlight zu durchsuchen. Suchen Sie nach Sendern unter den relevanten Kategorien und wählen Sie die gewünschte Internetstation aus, indem Sie mit dem Einstellrad auswählen.

Wenn Ihr Sender nicht über diesen Server verfügbar ist oder unter Internetradio> Dienst gefunden wird, lesen Sie bitte Seite 11 "My MediaU".

**Lokalradio:** Das Radio wird automatisch so eingestellt, dass es die besten DAB-Sender Ihres Landes, Top 10-Sender, Alle Sender und eine Vielzahl von Genres in alphabetischer Reihenfolge in Kategorien aufspürt. Wählen Sie die Kategorie, die Sie hören möchten, mit dem Einstellrad (**Ref.10**) und fahren Sie mit dem Surfen fort, bis Sie den gewünschten Sender gefunden haben.

**Sleep Radio:** Wählen Sie aus mehreren Entspannungsgeräuschen.

**History:** Stöbern Sie in den zuletzt gehörten Sendern.

**Service:** Suchen Sie nach einem Internet-Radiosender oder fügen Sie einen neuen Sender hinzu. Um einen neuen Sender zu suchen, wählen Sie 'Radiosender suchen', um zum Suchwerkzeug zu gelangen. Drehen Sie das Einstellrad, um das gewählte Zeichen zu markieren, und klicken Sie auf '>' (**Ref.9**), um zum nächsten Zeichen zu wechseln. Um zum vorherigen Zeichen zurückzukehren, drücken Sie die Taste '<' (**Ref.7**), um es zu markieren. Drücken Sie die Auswahl-Taste (**Ref.10**), um nach dem Internetsender zu suchen.

#### **Voreinstellung Ihrer Lieblings-Internetstationen**

Wenn Sie Ihren gewünschten Sender gefunden haben, halten Sie 'Fav' (**Ref.5**) einige Sekunden lang gedrückt, um zum Bildschirm 'Zu meinen Favoriten hinzufügen' zu gelangen. Wählen Sie mit dem Einstellrad die Preset-Nummer und wählen Sie Ihre Option (**Ref.10**).

Um Ihre gespeicherten Lieblingssender anzusehen, drücken Sie die Taste 'Fav', um durch Ihre Auswahl zu blättern.

**Tipp zur schnellen Verwendung:** Nachdem Sie die Voreinstellungen für Internetradio vorgenommen haben, können Sie durch den Hauptbildschirm zu einer dieser Optionen blättern, z.B. Internetradio, und ohne diese zu wählen, klicken Sie auf 'Fav', um Ihre voreingestellten Lieblingssender für schnelles Hören anzuzeigen.

## **Mediacenter**

Wählen Sie "Mediacenter" auf dem Hauptbildschirm, indem Sie das Rad drehen und das Einstellrad drücken (**Ref.10**).

#### **USB:**

Schließen Sie einen USB-Stick (**Ref.15**) mit WMA/MP3/AAC/ AAC+/FLAC/WAV -Dateien an. Markieren Sie den gewünschten Ordner/Song mit dem Einstellrad (**Ref.10**) und wählen Sie, ob Ihr WMA/MP3/AAC/AAC+/FLAC/WAV Song abgespielt werden soll.

USB-Anschluss, der auch Ihr Gerät aufladen kann.

#### **UPnP:**

Universal Plug and Play ermöglicht es Ihnen, sich mit anderen Geräten zu verbinden, um Ihre Musik abzuspielen, wie z.B. PCs (Windows Media Player), Handys (GooglePlay) und andere Geräte.

Nachdem Sie UPnP ausgewählt haben, wählen Sie das Radio von Ihrem Gerät aus, das Sie verbinden möchten, und von Ihrem Telefon aus müssen Sie möglicherweise das Radio auswählen. **Sowohl Ihr Gerät als auch das Peterhouse-Radio müssen mit demselben WLAN-Netzwerk verbunden sein:**

Wählen Sie das Gerät mit dem Einstellrad, von dem Sie Musik oder Medien abspielen möchten, auf dem Radio-Bildschirm in den UPnP-Einstellungen aus.

Wenn Sie auf dem freigegebenen Gerät Ordner eingerichtet haben, können Sie mit dem Wählrad durch die Auswahl blättern und die Auswahl mit dem Wählrad bestätigen.

#### **Meine Playlist:**

Sie können eine Wiedergabeliste mit Lieblingsmusik oder -medien aus UPnP erstellen. Wenn Sie die Medien wiedergeben, halten Sie das Wählrad von der Einheit oder der Fernbedienung gedrückt, um es in 'Meine Wiedergabeliste' zu speichern.

Greifen Sie über das Mediencenter auf die Funktion 'Meine Wiedergabeliste' zu.

#### **Wiedergabeliste löschen:**

Wenn Sie eine Wiedergabeliste über eine UPnP-Verbindung erstellt haben, können Sie diese Option auswählen, um die Wiedergabeliste zu löschen. Wählen Sie mit dem Einstellrad die Option 'Meine Playlist löschen'.

Das Radio zeigt daraufhin 'Löschen bestätigen? ' Wählen Sie JA, um Ihre Playlist mit dem Einstellrad zu löschen.

#### **Mein Media U**

Sender können über MediaU manuell zum Radio hinzugefügt werden, wenn sie im Internetradio-Modus nicht verfügbar sind.

In den Konfigurationseinstellungen besteht die Möglichkeit, ein MediaU-Account über die Website **http://www.mediayou.net/**  anzuschließen.

Vergewissern Sie sich, dass WLAN mit dem Radio verbunden ist, und beziehen Sie dann die drahtlose MAC-Adresse des Funkgeräts über Informationszentrum > Systeminformationen > Drahtlose Informationen. Geben Sie diese Adresse auf der MediaU-Website ein, damit das Radio Ihr Konto synchronisieren kann.

Wenn dies erfolgreich konfiguriert ist, können Sie Ihre eigenen MediaU Stationsplaylisten speichern und ansehen.

## **Informationscenter**

Gehen Sie zum Hauptmenü-Bildschirm, indem Sie 'Home' (**Ref.4**) wählen und dann 'Informationscenter' wählen.

**Wetterinformationen:** Um die Wetterinformationen für einen gewünschten Ort auszuwählen, wählen Sie zunächst den Kontinent aus, indem Sie mit dem Einstellrad (**Ref.10**) scrollen und auswählen. Danach wählen Sie das Land, gefolgt von der Stadt.

Sobald Sie eine Stadt ausgewählt haben, werden folgende Informationen angezeigt: aktuelle Temperatur, Wettersymbolbild, ungefähre Temperaturspanne für die nächsten 5 Tage.

**Finanzinformationen:** Wählen Sie aus einer Reihe von Börsenindizes aus der ganzen Welt. Blättern und Auswählen mit dem Einstellrad.

**Systeminformationen:** Zeigen Informationen zur Systemversion und zur drahtlosen Verbindung an. Wenn drahtlose Informationen ausgewählt werden, können Informationen wie z.B. die Signalstärke von WLAN gefunden werden.

## **Anschlüsse**

## **AUX-In**

Wählen Sie auf dem Hauptmenü-Bildschirm mit dem Einstellrad (**Ref.10**) den Modus 'AUX'.

Schließen Sie ein AUX-Kabel an Ihr Gerät an und schließen Sie das Kabel über den AUX-In-Anschluss (**Ref.14**) an der Rückseite des Radios an.

Wählen Sie den gewünschten Audio auf Ihrem Gerät aus und spielen Sie ihn ab.

Bitte stellen Sie sicher, dass die Lautstärke Ihres Geräts für den besten Ton eingestellt ist.

## **Line Out**

Auf der Rückseite des Radios ermöglicht der ' Line Out' Anschluss ein externes Verstärker-/HiFi-System.

Schließen Sie einfach ein AUX-Kabel vom Line Out-Anschluss an den Lautsprecher oder die HiFi-Anlage an.

Beginnen Sie mit der Wiedergabe von Audio über das Internetradio, das Mediacenter, die Spotify Connect AUX- oder Bluetooth-Einstellung.

## **Lokalradio**

Wählen Sie die Option 'Lokales Radio' auf dem Hauptbildschirm mit dem Einstellrad (**Ref.10**).

Stöbern Sie in verschiedenen Radiosendern in Ihrer Region, darunter die besten DAB-Sender in Ihrer Nähe, die Top-10- Sender und eine Reihe von Genres, die in Kategorien eingeteilt sind.

## **Konfigurationseinstellungen**

Gehen Sie zum Hauptmenübildschirm, indem Sie 'Home' (**Ref.4**) wählen und dann 'Konfiguration', um durch eine Reihe von Einstellungen zu blättern.

**Netzwerk:** Wählen Sie diese Option für WLAN und Netzwerkoptionen aus.

#### **Drahtlose Netzwerkkonfiguration**

In den Netzwerkeinstellungen können Sie eine WLAN-Verbindung einrichten, indem Sie Drahtlose Netzwerkkonfiguration (**Ref.10**) auswählen. Das Radio beginnt dann mit der Suche nach verfügbaren WLAN-Verbindungen.

Suchen Sie Ihre WLAN-Verbindung und wählen Sie diese mit dem Einstellrad aus. Nach der Auswahl müssen Sie möglicherweise das WLAN-Passwort eingeben. Um Buchstaben/ Ziffern einzugeben, scrollen Sie mit dem Einstellrad, bis die richtige Ziffer angezeigt wird, und klicken Sie auf '>' (**Ref.9**), um zur nächsten Ziffer zu wechseln. Drücken Sie die Taste '<' (**Ref.7**), wenn Sie zur vorherigen Ziffer zurückkehren möchten. Wenn Sie fertig sind, drücken Sie zur Bestätigung das Einstellrad (**Ref.10**).

Sobald Ihr WLAN angeschlossen ist, gelangen Sie zum Bildschirm Hauptmenü und das WLAN-Signal erscheint in weißer Farbe in der linken oberen Ecke.

**Bitte beachten Sie:** Das WLAN-Passwort unterscheidet Großund Kleinschreibung.

#### **Drahtloses Netzwerk (WPS PBC)**

Wählen Sie diese Option, um nach Ihrer WLAN-Verbindung zu suchen. Solange diese Option ausgewählt ist, haben Sie 120 Sekunden Zeit, um auf die WPS-Schaltfläche Ihres WLAN-Modems zu klicken. Dadurch wird Ihr WLAN mit Ihrem Radio verbunden, ohne dass Sie den Passcode manuell eingeben müssen.

**Einst**

## **Einstellungen: Datum und Uhrzeit**

#### **Datum und Uhrzeit manuell einstellen**

Es besteht die Möglichkeit, die Uhrzeit und das Datum manuell einzustellen, anstatt die automatische Erkennung zu verwenden. Gehen Sie zu den Einstellungen unter 'Konfiguration' und wählen Sie 'Datum und Uhrzeit', indem Sie mit dem Einstellrad (**Ref.10**) scrollen und auswählen.

Wählen Sie mit dem Einstellrad 'Datum und Uhrzeit' und wählen Sie 'Manuell einstellen'.

Ändern Sie den Tag, indem Sie das Zeichen markieren und mit dem Einstellrad zur gewünschten Einheit blättern. Wenn Sie die richtige Einheit gefunden haben, klicken Sie auf '>' (**Ref.9**), um zum Monat zu wechseln. Setzen Sie diesen Prozess mit dem Jahr, der Stunde und den Minuten fort.

Wenn die manuelle Einstellung abgeschlossen ist, drücken Sie das Einstellrad (**Ref.10**) nach unten, um die Eingabe zu bestätigen.

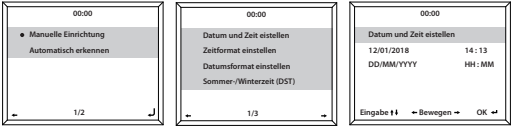

Um das Format des Datums und der Uhrzeit zu ändern, einschließlich der Einstellung einer 12-Stunden- oder 24-Stunden-Uhr, können Sie diese Einstellungen unter den Optionen "Setze Zeitformat" und "Setze Datumsformat" in dieser Option "Konfigurationseinstellung" ändern.

## **Einstellungen: Weckeinstellungen**

#### **Weckzeit 1/ Weckzeit 2 einstellen**

Um eine Weckzeit für Ihr Radio einzustellen, gehen Sie zu den Einstellungen für die Konfiguration und blättern Sie durch, um "Wecker" auszuwählen, oder klicken Sie auf die Schaltfläche 'Alarm' auf der Vorderseite des Radios (**Ref.8**).

Wählen Sie danach Weckzeit 1 oder Weckzeit 2, markieren Sie ' Einschalten' und wählen Sie diese Option (**Ref.10**).

Wählen Sie 'Wiederholen', um die Regelmäßigkeit des Alarms mit dem Einstellrad (**Ref.10**) zu wählen. Sie können zwischen 'Jedem Tag', 'Einmalig' oder 'einzelnen Tagen' wählen, an denen der Alarm ertönt. Wenn Sie Ihre Auswahl getroffen haben, drücken Sie die Taste '<' (**Ref.7**), um zu den anderen Alarmeinstellungen zurückzukehren.

Wählen Sie 'Zeit' und drehen Sie das Rad, um die Weckzeit hervorzuheben. Wenn Sie die gewünschte Stunde gefunden haben, drücken Sie die Taste '>' (**Ref.9**), um die Minuten zu ändern. Wenn die Minuten auf den richtigen Wert eingestellt sind, drücken Sie das Einstellrad (**Ref.10**), um die Eingabe zu bestätigen und zu den Alarmeinstellungen zurückzukehren.

18 Scrollen Sie nun nach unten und wählen Sie mit dem Einstellrad "Sound:". Sie können nun zwischen Piepton, Melodie, Internetradio oder USB wählen. Wenn Sie Ihren Weckton als Internetradio einstellen, werden Sie nun durch die voreingestellten Lieblingssendergeführt. Wählen Sie mit dem Einstellrad die gewünschte Weckstation aus.Das Wecksymbol wird nun auf dem Standby-Display angezeigt.

## **Einstellungen: Weckeinstellungen Funktionen**

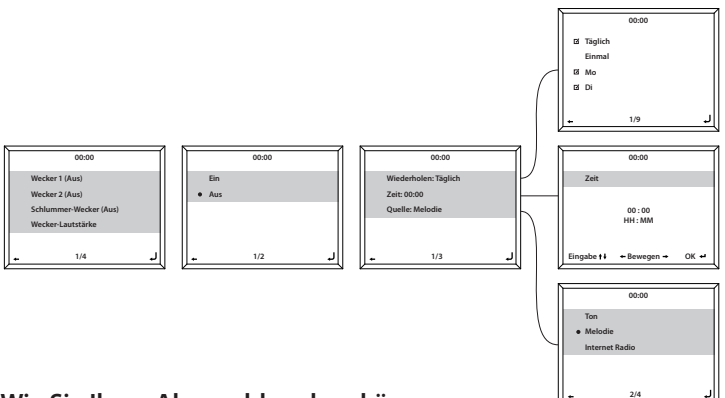

#### **Wie Sie Ihren Alarm abbrechen können**

Um den Alarm abzubrechen, wählen Sie in den Konfigurationseinstellungen oder mit der Weckertaste (**Ref.8**) "Alarm" und wählen Sie den Alarm aus, den Sie ausschalten möchten.

Sobald der Alarm ausgewählt ist, haben Sie die Möglichkeit, den Alarm auszuschalten oder einzuschalten. Markieren Sie die Option "Ausschalten" und bestätigen Sie die Auswahl mit dem Einstellrad (**Ref.10**).

#### **So schalten Sie den Wecker aus, wenn Sie einen Ton hören**

Wenn der Alarm ertönt, wählen Sie die Taste 'Alarm' (**Ref. 8**) oder 'Standby' (**Ref. 2**), damit der Alarm gestoppt wird. Wenn Sie den Alarm als mehr als "Einmal" eingestellt haben, bleibt das Alarmsymbol auf dem Hauptbildschirm erhalten.

## **Kurzschlafalarm**

Nach Auswahl von "Alarm" unter "Konfiguration" oder der Taste "Alarm" (**Ref.8**) auf der Vorderseite des Radios wählen Sie "NAP-Alarm".

Wählen Sie, wie viele Minuten Sie den Kurzschlafalarm einschalten möchten, mit den Optionen: 5, 10, 20, 30, 60, 90, 120 Minuten.

Deaktivieren Sie den Alarm, indem Sie zu den Nap-Alarm-Einstellungen gehen und auf 'AUS' schalten.

## **Alarmlautstärke**

Ändern Sie die Lautstärke des Alarms, indem Sie in den Konfigurationseinstellungen auf die Option "Alarm" gehen oder indem Sie auf "Alarm" (**Ref.8**) auf der Vorderseite des Radios drücken.

Scrollen Sie zu der Option für "Alarmlautstärke" und ändern Sie mit dem Einstellrad (**Ref.10**) die Alarmlautstärke. Wenn Sie die richtige Lautstärke gewählt haben, warten Sie einige Sekunden und das Radio kehrt automatisch zu den Alarmeinstellungen zurück.

**Bitte beachten Sie:** Die in dieser Einstellung eingestellte Alarmlautstärke ist der Alarmton und kann nicht mit dem Lautstärke-/Auswahl-Einstellrad (**Ref.10**) geändert werden, wenn der Alarm ertönt.

## **Einstellungen: Andere Funktionen**

Die folgenden Optionen stehen in den Konfigurationseinstellungen zur Verfügung:

#### **Timer**

Wählen Sie in den Einstellungen unter "Konfiguration" die Option "Timer" und es erscheint ein Bildschirm mit 00:00 Uhr.

Um in den Sekunden schnell nach oben zu gelangen, klicken Sie auf die Schaltfläche '>' (**Ref.9**). Um in den Sekunden schnell nach unten zu gehen, klicken Sie auf die Schaltfläche '<' (**Ref.7**). Halten Sie die Tasten '<' oder '<' bzw. '>' gedrückt, um sich schnell durch den Timer zu bewegen.

Wenn Sie den richtigen Timerwert gewählt haben, bestätigen Sie ihn mit dem Einstellrad (**Ref.10**).

#### **Dimmer**

Mit der Dimmertaste können Sie zwischen zwei verschiedenen Helligkeitsstufen wählen. Sie können die beiden Helligkeitseinstellungen in den Einstellungen von 'Konfiguration' und in der Auswahl der Option für 'Dimmer' ändern.

Wählen Sie den Modus "Energiesparmodus", um die Helligkeit für den Fall einzustellen, dass das Radio 15 Sekunden lang nicht aktiv ist. Diese geringere Helligkeitsstufe wird so lange eingestellt, bis eine Schaltfläche angeklickt wird und die Einstellung "Einschalten" aktiviert wird.

## **Software-Aktualisierung**

Zeigt an, ob ein Software-Update für das Radio verfügbar ist. Falls vorhanden, wählen Sie bitte das zu initiierende Update aus.

## **Auf Werkseinstellung zurücksetzen**

Wählen Sie diese Option, um Ihr Radio zurückzusetzen und alle vorgenommenen Einstellungen und Voreinstellungen rückgängig zu machen.

Bestätigen Sie, dass Sie das Gerät und seine Einstellungen zurücksetzen möchten, indem Sie mit dem Einstellrad (**Ref.10**) "Ja" wählen.

## **Einschlaf-Timer**

Um einen Einschlaf-Timer einzustellen, wählen Sie die Taste "Sleep" (**Ref.6**) und drücken Sie wiederholt, um zwischen den Schlaf-Zeiten oben rechts auf dem Bildschirm umzuschalten. Es gibt eine Option zwischen 15, 30, 60, 90, 90, 120, 150, 180 Minuten.

Um den Ruhemodus auszuschalten, drücken Sie mehrmals, bis der Timer nicht mehr vorhanden ist.

Alternativ können Sie auch einen Sleep-Timer in den Einstellungen unter "Konfiguration" einstellen und die Option für "Sleep-Timer" auswählen.

Sobald dies ausgewählt wurde, werden der Timerwert und ein Standbild oben rechts auf dem Radio-Bildschirm angezeigt.

#### **Fernbedienung App**

Um mit der Steuerung Ihres Radios über eine Fernsteuerungs-App auf Ihrem Smartphone oder Tablet zu beginnen, können Sie die "Air Music Control App" im App Store Ihres Geräts herunterladen.

Alternativ können Sie für die folgenden Optionen zu Konfigurationseinstellungen > Gerät gehen:

**1) Umbenennen (AirMusic) -** Wählen Sie dies, um Ihr Gerät umzubenennen.

**2) AirMusic Control App -** Wählen Sie diese Option, um zwei QR-Codes anzuzeigen - einen für Apple-Geräte und einen für Android. Scannen Sie den relevanten Code zum Herunterladen aus dem App Store auf Ihrem Telefon oder Tablet.

Sobald die App heruntergeladen wurde, öffne die App und vergewissere dich, dass dein Radio ein- und ausgeschaltet ist. Die App sollte sich dann automatisch mit Ihrem Internet-Radio verbinden. Sie können nun mit der Anpassung der Einstellungen und Navigation im Radio beginnen.

## **Zusätzliche Einstellungen**

**Zeitanzeige –** Wählen Sie Analog oder Digital

**Sprache –** Wählen Sie Ihre gewünschte Sprache aus der Liste

**Anzeige -** Wählen Sie die Anzeige als Farbe oder Monochrom aus.

**Energieverwaltung -** Wählen Sie diese Option, um das Radio automatisch in den Standby-Modus zu versetzen nach einer eingestellten Inaktivitätszeit oder wenn es kein WLAN-Signal gibt. Wählen Sie Ausschalten, um diese Funktion zu ignorieren.

**Buffer -** Konfigurieren Sie die Pufferzeit der Musikwiedergabe: 2/4/8/ Sekunden.

**Wetter -** Aktivierung/Deaktivierung der Wettervorhersage für die Standby-Anzeige. Wählen Sie Ihre bevorzugte Temperatureinheit un geben Sie Ihren Standort ein. Dies wird dann in der Uhranzeige auf dem Display alle 10 Sekunden auf den Standby-Bildschirm angezeigt.

**Lokalradio einstellen -** Richten Sie Ihren Standort manuell für Lokalradio ein, anstatt das Radio automatisch erkennen zu lassen.

**Wiedergabeeinstellung -** Wählen Sie den Wiedergabemodus des Mediums aus. Mitte: AUS, Alle wiederholen, Einmalig wiederholen oder Shuffle.

**Gerät -** Der Standardname für DLNA ist "AirMusic". Sie können den Namen des Geräts für die DLNA-Einrichtung umbenennen.

**Entzerrer -** Der Standard-Equalizer ist normal. Sie können ihn ändern in Flat, Jazz, Rock, Soundtracks, Klassik, Pop oder News.

**Wiederaufnahme beim Einschalten -** Ausschalten der Funktion des Radios, um beim Einschalten fortzufahren. Statt dessenbleibt der Bildschirm in der Anzeige Hauptmenü.

## Fehlerbehebung

## **Fehlerbehebung**

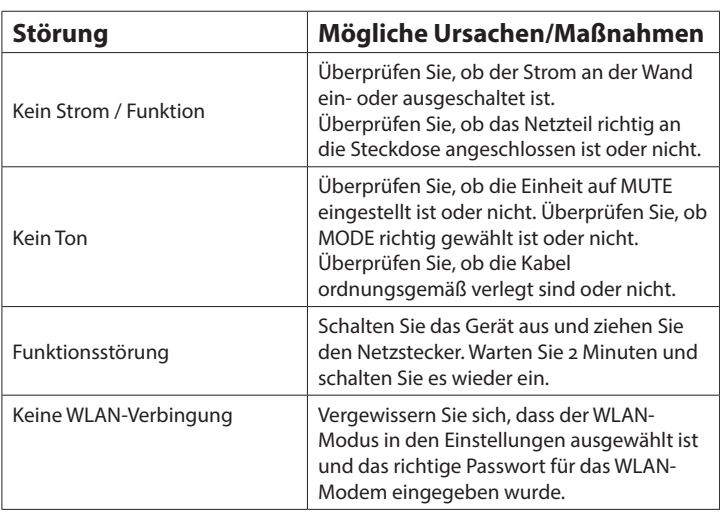

## Technische Daten

## **Technische Daten**

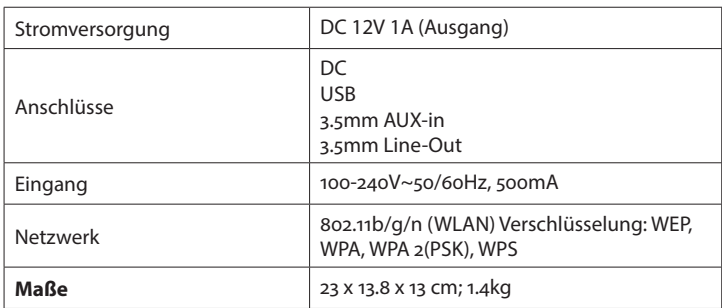

## **Garantie**

Alle Produkte werden mit einer Standardgarantie von 12 Monaten geliefert. Alle Artikel müssen auf **https://www.majority.co.uk** registriert sein, damit die Garantie gültig ist. Wenn Sie sich auf der Webseite befinden, finden Sie im Menü "Produkt registrieren". Sie erhalten auch die Chance, Ihre Garantie um weitere 24 Monate kostenlos zu verlängern.

## Sicherheitsinformation

#### **1. Lesen Sie diese Anleitung.**

2. Bewahren Sie diese Anleitung auf. Anleitungen stehen auch zum Download unter

www.majority.co.uk zur Verfügung.

- 3. Beachten Sie alle Warnungen.
- 4. Befolgen Sie alle Anweisungen.

5. Reinigen Sie das Gerät nicht in der Nähe von oder mit Wasser.

6. Nur mit einem trockenen Tuch reinigen.

7. Blockieren Sie keine Lüftungsöffnungen. In

Übereinstimmung mit den Anweisungen des Herstellers installieren.

8. Installieren Sie es nicht in der Nähe von Wärmequellen, wie Heizkörpern, Heizregistern, Öfen oder anderen Geräten (einschließlich Verstärkern), die Wärme erzeugen.

9. Schützen Sie das Netzkabel vor dem Betreten oder Einklemmen vor allem an Steckern, Steckdosen und dem Punkt, an dem sie aus dem Gerät austreten. 10. Verwenden Sie nur vom Hersteller empfohlene Zusatzgeräte / Zubehörteile.

11. Ziehen Sie den Netzstecker bei Gewittern aus der Steckdose oder wenn Sie das Gerät längere Zeit nicht benutzen.

12. Verweisen Sie alle Wartungsarbeiten an qualifiziertes Servicepersonal.

Die Wartung ist erforderlich, wenn das Gerät in irgendeiner Weise beschädigt wurde, z. B. das Netzkabel oder der Stecker beschädigt ist, Flüssigkeit verschüttet wurde oder Gegenstände in das Gerät gefallen sind, das Gerät Regen oder Feuchtigkeit ausgesetzt war, nicht normal funktioniert oder fallen gelassen wurde. 13. Keine nackten Flammenquellen , wie z. B.

angezündete Kerzen, sollten auf das Gerät gestellt werden.

14. Entsorgen Sie gebrauchte elektrische Produkte und Batterien entsprechend Ihren örtlichen Behörden und Vorschriften.

#### **ZUSÄTZLICHE WARNHINWEISE**

Das Gerät darf keinen Tropfen oder Spritzwasser ausgesetzt werden, und es dürfen keine mit Flüssigkeit gefüllten Gegenstände, wie Vasen, auf das Gerät gestellt werden.

Der Hauptstecker dient zum Trennen des Gerätes und sollte während des bestimmungsgemäßen Gebrauchs gut betrieben werden. Um das Gerät vollständig vom Netz zu trennen, muss der Netzstecker vollständig aus der Steckdose gezogen werden.

Der Akku darf nicht übermäßiger Hitze wie Sonnenschein, Feuer oder dergleichen ausgesetzt werden.

#### **RECYCLING ELEKTRISCHER PRODUKTE**

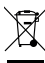

Sie sollten jetzt Ihre Abfall-Elektrowaren recyceln und dabei die Umwelt unterstützen. Dieses Symbol bedeutet, dass ein elektrisches Produkt nicht mit normalem Hausmüll entsorgt werden darf. Bitte stellen Sie sicher, dass es zu

einer geeigneten Einrichtung zur Entsorgung gebracht wird, wenn es nicht mehr verwendet wird.

**WICHTIG**: Bitte lesen Sie alle Anweisungen sorgfältig vor Gebrauch durch und bewahren Sie sie zum späteren Nachschlagen auf.

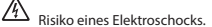

**!** Nicht öffnen.

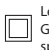

Lesen Sie alle Anweisungen sorgfältig vor Gebrauch durch und bewahren Sie sie zum späteren Nachschlagen auf.

Bei der Wartung nur identische Ersatzteile verwenden.

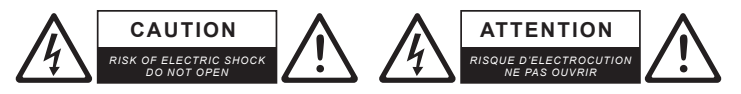

**!**

**WICHTIG: Bitte lesen Sie die Gebrauchsanweisung sorfältig vor Gebrauch durch und bewahren Sie sie zur späteren Verwendung auf.**

# MAJORITY

www.majority.co.uk

## **MAJORITY**

## **PETERHOUSE**

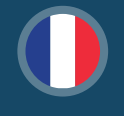

**GUIDES RAPIDES EN FRANÇAIS**

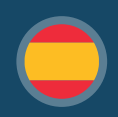

**GUIA RAPIDA ESPAÑOLA**

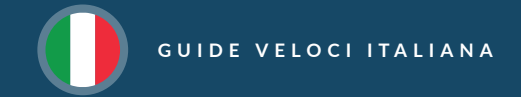

**www.majority.co.uk**

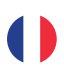

## **Première installation**

- 1. Branchez le câble d'alimentation à l'arrière du système marqué "DC in". Mettez le bouton à l'arrière de la radio sur "ON" pour afficher l'écran d'accueil.
- 2. Lors de la première utilisation, le message "Voulezvous configurer le réseau maintenant ? s'affichent. Les options OUI, OUI (WPS) ou NON s'affichent:
	- a. Si vous sélectionnez OUI, vous pouvez sélectionner votre réseau Wi-Fi, puis taper des lettres/numéros en faisant défiler avec la molette de navigation jusqu'à ce que le chiffre correct s'affiche, puis cliquer sur ">" pour passer au chiffre suivant. Une fois le mot de passe saisi, appuyez sur la molette de navigation pour commencer.
	- b. Si vous sélectionnez OUI (WPS), la radio recherche un réseau Wi-Fi. Sélectionnez le bouton WPS de votre routeur Wi-Fi pour se connecter sans mot de passe.
	- c. Si NON est sélectionné, vous pouvez éviter la configuration Wi-Fi pour le faire dans un autre moment à partir de la page des réglages.

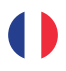

## **Modes du système Radio sur internet**

Appuyez sur le bouton 'Home' et utilisez la molette de navigation pour faire défiler et sélectionner les modes.

#### **Stations de radio sur internet**

- 1. Une fois en mode radio sur Internet, faites défiler jusqu'à " Radio Station/Music " pour parcourir les stations de radio sur Internet. Trouvez des stations dans les catégories pertinentes et sélectionnez la station de votre choix à l'aide de la molette de navigation.
- 2. Recherchez des stations ou ajoutez une nouvelle station sous 'Service'. Créez un compte MediaU en ligne et ajoutez l'adresse MAC du Centre d'information > Système pour plus de stations.

#### **Préréglage des stations radio**

1. Lors de la lecture de la station que vous souhaitez prérégler, appuyez sur la touche 'FAV' et maintenez-la enfoncée pendant 2-3 secondes pour passer à l'écran "Ajouter à mes favoris ". Faites défiler les numéros de préréglage et sélectionnez un numéro de préréglage pour l'enregistrement.

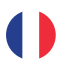

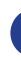

2. Pour rappeler vos stations préréglées, appuyez sur la touche FAV (ne la maintenez pas enfoncée) pour afficher vos stations préréglées. Sélectionnez une station à jouer avec la molette de navigation.

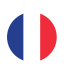

## **Modes radio supplémentaires**

#### **Modes supplémentaires**

- **1. Media Centre:** Rendez-vous dans le Media Centre pour lire à partir d'une clé USB, connectez des périphériques via UPnP et créez des listes de lecture.
- **2. Information Centre:** Consulter les informations météorologiques, financières ou système.
- **3. Mode AUX:** Sélectionnez le mode AUX sur l'écran d'accueil pour commencer la lecture audio via le câble AUX vers l'appareil.
- **4. Line Out:** Connectez un amplificateur externe ou stéréo à la radio via le port 'Line Out'.

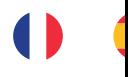

## **Fonctionnalités supplémentaires**

Accédez aux Réglages de configuration à partir de l'écran d'accueil pour afficher une gamme d'options de réglages, y compris le réglage d'un réseau, la date et l'heure, le réveil, l'alarme sieste, la minuterie, le gradateur, la réconfiguration et la minuterie de sommeil. Les réglages de l'alarme et de la minuterie de mise en veille peuvent également être réglés en sélectionnant les boutons "Sleep" ou "Alarm" de la radio.

Pour créer des réglages, utilisez la molette de navigation pour régler les unités ou passer d'une valeur à l'autre, et utilisez les boutons '<' ou '>' pour passer au chiffre précédent/suivant pour modifier. Une fois le réglage terminé, confirmez en appuyant sur la molette de navigation.

Téléchargez l'application 'Air Music Control App' via l'app store de votre appareil pour contrôler la radio. Assurez-vous que la radio n'est plus en mode veille pour permettre la connection automatique via l'application.

Pour plus d'informations, veuillez consulter le site: **www.majority.co.uk**

 $\overline{(}$ 

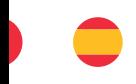

## **Configuración por primera vez**

- 1. Enchufe el cable de alimentación en la parte posterior del sistema con la etiqueta "DC in". Cambie el botón en la parte posterior de la radio a "ON" para mostrar una pantalla de bienvenida.
- 2. En el primer uso, se mostrará "¿Desea configurar la red ahora?". Las opciones SÍ, SÍ (WPS) o NO mostrarán:
	- a. Si selecciona SÍ, puede seleccionar su red Wi-Fi y luego escribir letras/números desplazándose con el dial de navegación hasta que se muestre el dígito correcto, y haga clic en ">" para ir al siguiente dígito. Una vez que se escribe la contraseña, presione el dial de navegación para comenzar.
	- b. Si selecciona SÍ (WPS), la radio buscará una red Wi-Fi. Seleccione el botón WPS en su enrutador de Wi-Fi para conectarse sin escribir una contraseña.
	- c. Si selecciona NO, puede evitar configurar la conexión Wi-Fi y configurarla más adelante en la configuración.

;

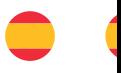

## **Modos de sistema: Radio por Internet**

Presione el botón 'Home' y use el dial de navegación para desplazarse entre los modos y seleccionarlos.

#### **Radio Internet**

- 1. Una vez en el modo de radio por Internet, desplácese hasta 'Radio Station/Music' para navegar por las estaciones de radio por Internet Busque estaciones en categorías relevantes y seleccione la estación elegida con el dial.
- 2. Busque estaciones o agregue una nueva estación en "Servicio". Cree una cuenta de MediaU en línea y agregue la dirección MAC desde Centro de información > Sistema para más estaciones.

#### **Presintonización de emisoras de radio**

- 1. Al reproducir la emisora que desea preajustar, presione y mantenga presionado el botón FAV durante 2 o 3 segundos para ir a la pantalla "Agregar a mis favoritos". Desplácese por los números predeterminados y seleccione un número predeterminado para guardar.
- 2. Para regrese a sus emisoras presintonizadas, presione el botón FAV (no mantenga presionado) para ver sus presintonías. Seleccione una estación para jugar con el dial.

 $\overline{(}$ 

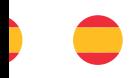

## **Modos Adicionales de Radio**

#### **Modos Adicionales**

- **1. Media Centre:** Vaya a Media Center para reproducir desde un USB, conecte dispositivos a través de UPnP y haga listas de reproducción.
- **2. Centro de Información:** Vea información del clima, financiera o del sistema.
- **3. Modo AUX:** Seleccione el modo AUX en la pantalla de inicio para comenzar a reproducir el audio a través del cable AUX al dispositivo.
- **4. Line Out:** conecte un amplificador externo o estéreo a la radio a través del puerto 'Line Out'.

<sup>2</sup>

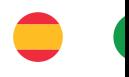

## **Características adicionales**

Navegue a los ajustes de configuración desde la pantalla de inicio para ver un rango de opciones de configuración que incluyen ajustes a una red, fecha y hora, alarma, siesta, temporizador, atenuador, reinicio y temporizador de suspensión. Los ajustes de la alarma y el temporizador también pueden configurarse seleccionando los botones "Sleep" o "Alarm" en la radio.

Para crear configuraciones, use el control de navegación para ajustar las unidades o moverse entre valores, y use los botones "<" o ">" para pasar al dígito anterior/siguiente para enmendar. Una vez que se haya completado el ajuste, confirme presionando el dial de navegación hacia abajo.

Descargue la 'Aplicación de control de Air Music' a través de la tienda de aplicaciones de su dispositivo para controlar la radio. Asegúrese de que la radio no esté en modo de espera y se conectarán automáticamente a través de la aplicación.

Puede encontrar más información en: **www.majority.co.uk**

 $\overline{(}$
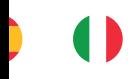

## **Configurazione iniziale**

- 1. Collegare il cavo di alimentazione sul retro del sistema contrassegnato con la scritta "DC in". Posizionare il pulsante sul retro della radio su "ON" per visualizzare una schermata di benvenuto.
- 2. Al primo utilizzo, viene visualizzato "Vuoi configurare la rete ora". Vengono visualizzate le opzioni YES, YES' (WPS) o NO:
	- a. Se si seleziona YES, è possibile selezionare la rete Wi-Fi e quindi digitare lettere/numeri scorrendo con la rotella di navigazione fino a visualizzare la cifra corretta, e fare clic su '>' per passare alla cifra successiva. Una volta digitata la password, premere il selettore di navigazione per iniziare.
	- b. Se si seleziona YES (WPS), la radio cercherà una rete Wi-Fi. Selezionare il pulsante WPS sul router Wi-Fi per connettersi senza digitare una password.
	- c. Se si seleziona NO, è possibile saltare l'impostazione del Wi-Fi e configurarla successivamente dalle impostazioni.

;

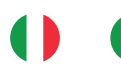

### **Modalità di sistema: Radio Internet**

Premere il pulsante "Home" usando il selettore di navigazione per scorrere tra le modalità e selezionarle.

#### **Radio Internet**

- 1. Una volta attivata la modalità radio Internet, scorrere fino a "Radio Station/Music" per scorrere le stazioni radio via Internet. Trovare le stazioni nelle categorie pertinenti e selezionare la stazione scelta con il selettore.
- 2. Cercare le stazioni o aggiungere una nuova stazione in "Service". 1. Creare un account MediaU online e aggiungere l'indirizzo MAC dal Centro informazioni > Sistema per altre stazioni.

#### **Preimpostare le Stazioni Radio**

1. Quando si arriva alla stazione che si desidera preimpostare, premere e tenere premuto il tasto FAV per 2-3 secondi per andare alla schermata 'Add to my favourites (aggiungi ai preferiti)'. Scorrere i numeri di preselezione e selezionare un numero di preselezione in cui salvare.

 $\overline{(}$ 

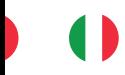

2. Per richiamare le stazioni preimpostate, premere il tasto FAV (non tenere premuto) per visualizzare le stazioni preimopostate. Selezionare una stazione da riprodurre con il selettore.

<sup>2</sup>

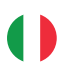

## **Modalità Radio Aggiuntive**

#### **Modalità Aggiuntive**

- **1. Media Centre:** andare su Media Centre per riprodurre da USB, collegare i dispositivi tramite UPnP e creare playlist**.**
- **2. Information Centre:** Per visualizzare le informazioni meteo, finanziarie o di sistema
- **3. AUX mode:** Selezionare la modalità AUX nella schermata iniziale per iniziare a riprodurre l'audio sul dispositivo tramite il cavo AUX.
- **4. Line Out:** Collegare un amplificatore esterno o uno stereo alla radio tramite la porta "Line Out".

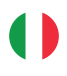

## **Funzionalità aggiuntive**

Accedere alle impostazioni di configurazione dalla schermata iniziale per visualizzare una serie di opzioni di impostazione, tra cui l'impostazione di una rete, data e ora, sveglia, sveglia pomeridiana, timer, variatore di luminosità, reset e timer di spegnimento. Le impostazioni dell'allarme e del timer possono essere impostate anche selezionando i pulsanti 'Sleep' o 'Alarm' sulla radio.

Per creare le impostazioni, usare la rotella di navigazione per regolare le unità o spostarsi tra i valori, e usare i tasti '<' o '>' per passare al numero precedente/successivo per modificarla. Una volta completata l'impostazione, confermare premendo il pulsante di navigazione.

Scaricare l'applicazione "Air Music Control App" tramite l'app store del proprio dispositivo per controllare la radio. Assicurarsi che la radio sia fuori dalla modalità standby e si collegherà automaticamente tramite l'applicazione.

Ulteriori informazioni sono disponibili all'indirizzo: **www.majority.co.uk**

# MAJORITY

www.majority.co.uk